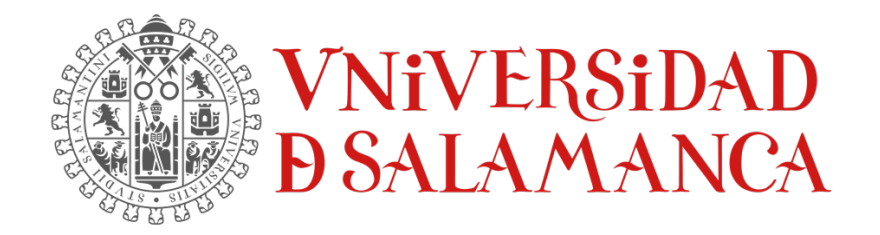

### TRABAJO FIN DE GRADO DE INGENIERÍA INFORMÁTICA

# ANEXO VI. **MANUAL DEL USUARIO**

**Autor:**

Rubén Fraile Sanchón

### **Tutores:**

Andrea Vázquez Ingelmo Alicia García Holgado Francisco José García Peñalvo

Enero 2023

### **TABLA DE CONTENIDO**

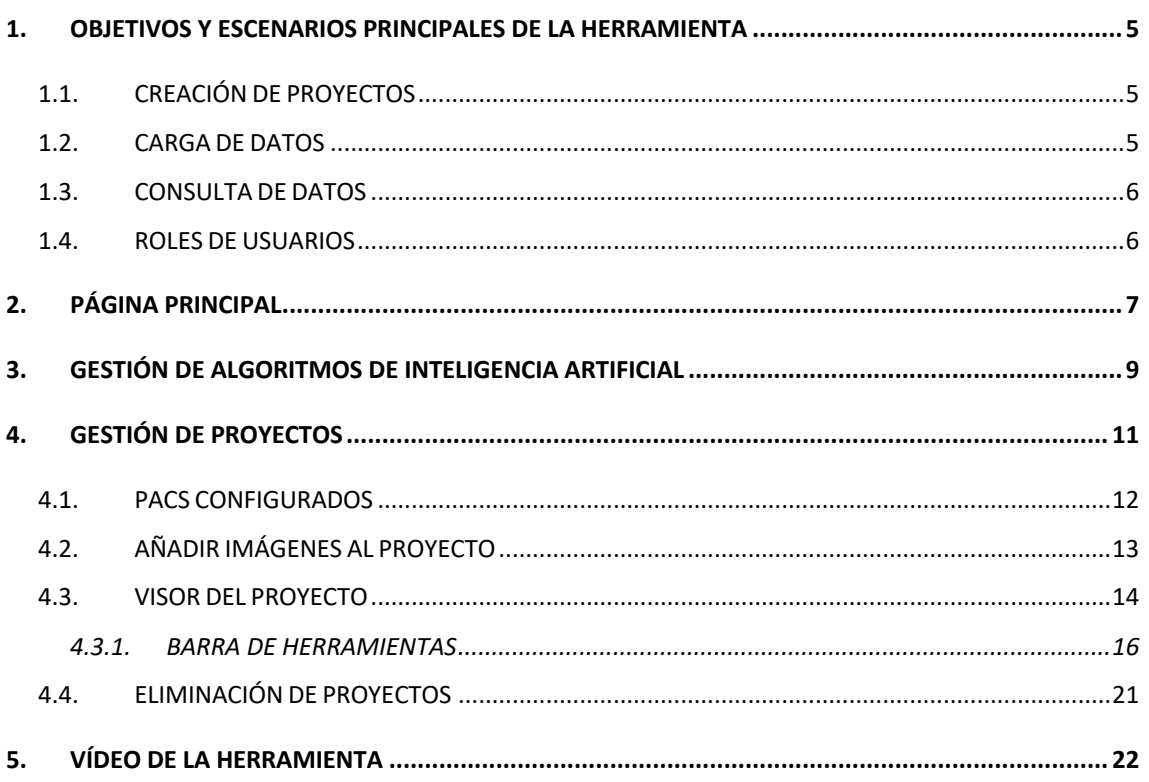

# **ÍNDICE DE FIGURAS**

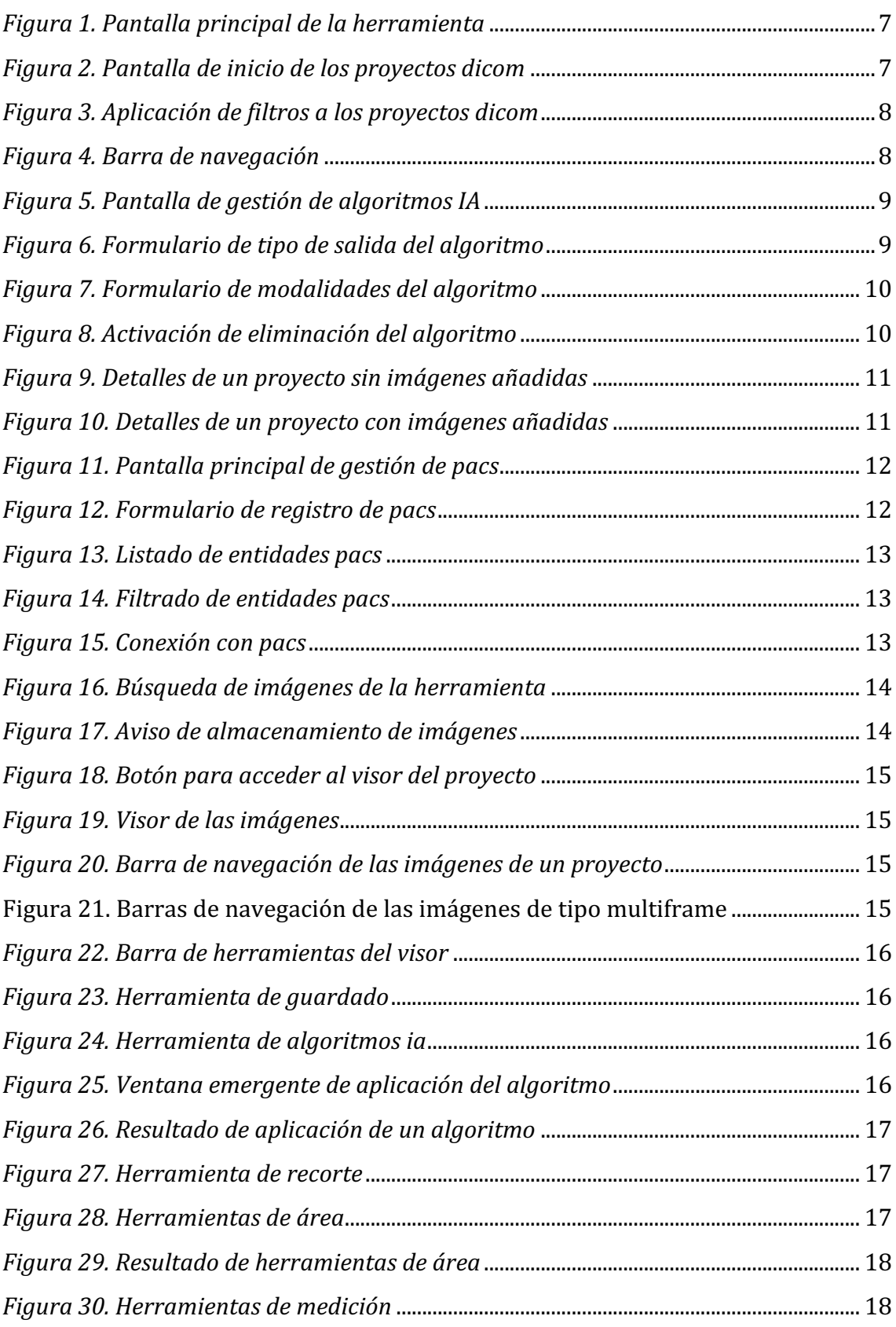

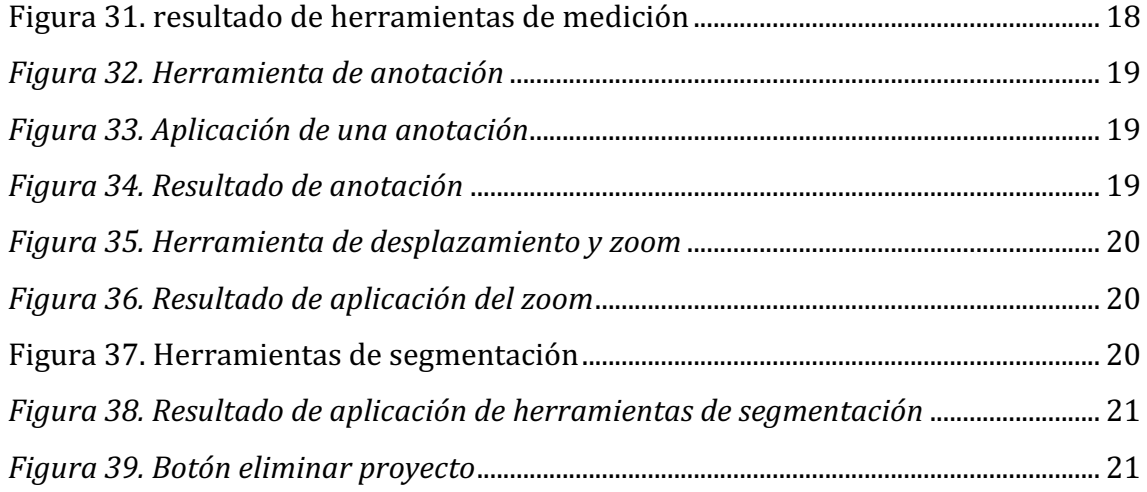

### 1. OBJETIVOS Y ESCENARIOS PRINCIPALES DE LA HERRAMIENTA

El objetivo principal de la herramienta consiste en facilitar la colaboración entre diferentes hospitales y herramientas en proyectos de investigación proporcionando un lugar común donde poder cargar y descargar dicha información.

Otro de los objetivos principales que persigue esta herramienta es la recepción, el almacenamiento y la gestión de imágenes DICOM en el sector sanitario. La herramienta ofrecerá soporte a usuarios que no poseen conocimientos técnicos o esos conocimientos son muy básicos sobre *Machine Learning* y Deep Learning, ya que su funcionamiento se basa en el almacenamiento de las imágenes DICOM y, su posterior aplicación de diferentes algoritmos a éstas.

La herramienta se divide en dos:

- o La primera perteneciente a los proyectos de *Machine Learning.* Estos proyectos permiten crear un proyecto de aprendizaje automático relacionado con la definición y ejecución de nodos en *Machine Learning.*
- $\circ$  La segunda y, en la que se centra este manual perteneciente a los proyectos DICOM.

### 1.1. CREACIÓN DE PROYECTOS

Los usuarios con los permisos pertinentes van a poder crear proyectos DICOM dentro de la propia plataforma. Durante este proceso de creación, se les pedirá la información relacionada con el provecto.

# 1.2. CARGA DE DATOS

Los usuarios seleccionarán el proyecto en el que se cargarán las imágenes DICOM que deseen. Esta información se validará de manera automática antes de la subida.

Los usuarios cuyo rol sea experto en ML o administrados podrán realizar más opciones que los usuarios normales a la hora de cargar los datos como por ejemplo la carga de los diferentes algoritmos que se pueden aplicar a las imágenes DICOM que se encuentran almacenadas en la aplicación.

# 1.3. CONSULTA DE DATOS

Cuando un usuario entra en el sistema y seleccione la opción de Proyectos DICOM, se le mostrará una lista con los proyectos a los que se encuentra asociado. Los usuarios podrán realizar búsquedas utilizando diferentes filtros.

Los usuarios también podrán ver las diferentes entidades PACS de cada uno de los proyectos, así como los diferentes algoritmos que se encuentran almacenados en el sistema.

#### 1.4. ROLES DE USUARIOS

En la plataforma conviven tres tipos de usuarios. Las acciones que pueden realizarse en éste están limitadas dependiendo del rol del usuario:

- o **Usuario:** Se corresponde con los médicos y demás usuarios que vayan a utilizar la plataforma para ver, descargar y editar imágenes de los proyectos a los que están asociados. También podrá cargar las imágenes DICOM que vea necesarias en los distintos proyectos y poder configurar, añadir y eliminar las entidades PACS a las que desea estar conectado el usuario.
- o **Experto en ML** : Tiene las mismas acciones disponibles que el usuario además de poder añadir algoritmos de inteligencia artificial a la plataforma para que puedan ser ejecutados en la plataforma por otros usuarios.
- o **Administrador:** Mismas acciones disponibles que un experto en ML, además de poder validar el alta de usuarios, asignarles un rol y registrar manualmente a nuevos usuarios.

# 2. PÁGINA PRINCIPAL

Al acceder a la aplicación, se mostrarán las opciones de creación de proyectos comentadas con anterioridad (*Figura 1*).

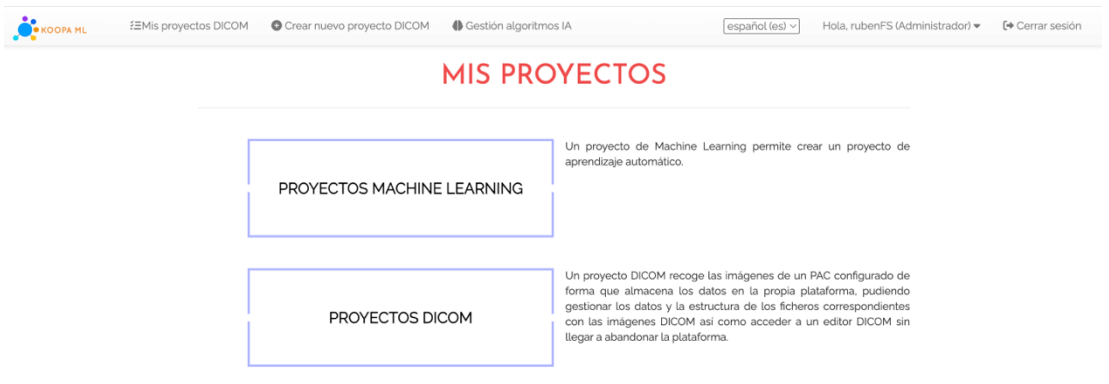

*FIGURA 1. PANTALLA PRINCIPAL DE LA HERRAMIENTA*

La página principal muestra una lista de los proyectos DICOM en la plataforma pudiendo acceder a ellos (*Figura 2*).

| <b>O</b> KOOPA ML | <b>注Mis proyectos DICOM</b>             | Crear nuevo proyecto DICOM    | <b>ID</b> Gestión algoritmos IA |                   | español (es) v | Hola, rubenFS (Administrador) = | [→ Cerrar sesión |  |  |
|-------------------|-----------------------------------------|-------------------------------|---------------------------------|-------------------|----------------|---------------------------------|------------------|--|--|
|                   | <b>MIS PROYECTOS DICOM</b>              |                               |                                 |                   |                |                                 |                  |  |  |
|                   | elementos<br>Mostrar 10<br>$\checkmark$ |                               |                                 |                   |                | <b>Buscar</b>                   |                  |  |  |
|                   | ۸<br>ID                                 | Nombre                        | Propietario                     | Fecha de creación | Descripción    | Eliminar<br>A                   |                  |  |  |
|                   | ť<br>77                                 | Nuevo proyecto DICOM<br>$-77$ | rubenFS                         | 22/11/2022        | None           | Eliminar                        |                  |  |  |
|                   | e<br>78                                 | Nuevo proyecto DICOM<br>$-78$ | rubenFS                         | 01/12/2022        | None           | Eliminar                        |                  |  |  |
|                   | W<br>79                                 | Nuevo proyecto DICOM<br>$-79$ | rubenFS                         | 11/12/2022        | None           | Eliminar<br>×                   |                  |  |  |
|                   | Ч<br>80                                 | Nuevo proyecto DICOM<br>$-80$ | rubenFS                         | 11/12/2022        | None           | Eliminar<br>×                   |                  |  |  |
|                   | 81                                      | Nuevo proyecto DICOM<br>$-81$ | rubenFS                         | 11/12/2022        | None           | Eliminar<br>×                   |                  |  |  |
|                   | Mostrando elementos 1 - 5 de 5          |                               |                                 |                   |                | Anterior<br>Siguiente<br>$1\,$  |                  |  |  |

*FIGURA 2. PANTALLA DE INICIO DE LOS PROYECTOS DICOM*

En esta pantalla también podremos utilizar filtros para buscar proyectos por palabras clave (*Figura 3*).

| <b>KOOPA ML</b> | : EMis proyectos DICOM            | Crear nuevo proyecto DICOM                                                | ← Gestión algoritmos IA |                                 | español (es) $\vee$ | Hola, rubenFS (Administrador) = | [→ Cerrar sesión |
|-----------------|-----------------------------------|---------------------------------------------------------------------------|-------------------------|---------------------------------|---------------------|---------------------------------|------------------|
|                 |                                   |                                                                           |                         |                                 |                     |                                 |                  |
|                 | Mostrar<br>$\vee$ elementos<br>10 |                                                                           |                         |                                 |                     | Buscar <sup>7</sup>             |                  |
|                 | ٨<br>ID<br>Ч<br>77                | Nombre<br>۵<br>Nuevo proyecto DICOM                                       | Propietario<br>rubenFS  | Fecha de creación<br>22/11/2022 | Descripción<br>None | Eliminar<br>Eliminar<br>×       |                  |
|                 | ₹<br>78                           | $-77$<br>Nuevo proyecto DICOM                                             | rubenFS                 | 01/12/2022                      | None                | Eliminar<br>×                   |                  |
|                 | 4<br>79                           | $-78$<br>Nuevo proyecto DICOM<br>$-79$                                    | rubenFS                 | 11/12/2022                      | None                | Eliminar<br>×                   |                  |
|                 |                                   | Mostrando elementos 1 - 3 de 3 (datos filtrados del total de 5 elementos) |                         |                                 |                     | Anterior<br>Siguiente<br>$1\,$  |                  |

*FIGURA 3. APLICACIÓN DE FILTROS A LOS PROYECTOS DICOM*

La barra de navegación (*Figura 4*) de esta pantalla nos muestra las acciones de administración que pueden realizarse en la plataforma: relacionadas con los proyectos y los algoritmos de Inteligencia Artificial. Esta barra variará en función del rol del usuario, mostrándose solamente aquellas funcionalidades que el usuario pueda desempeñar.

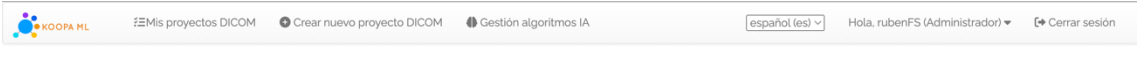

*FIGURA 4. BARRA DE NAVEGACIÓN*

### 3. GESTIÓN DE ALGORITMOS DE INTELIGENCIA ARTIFICIAL

La plataforma también permite cargar scripts de algoritmos de Inteligencia Artificial para aplicar a las imágenes de la plataforma (*Figura 5*).

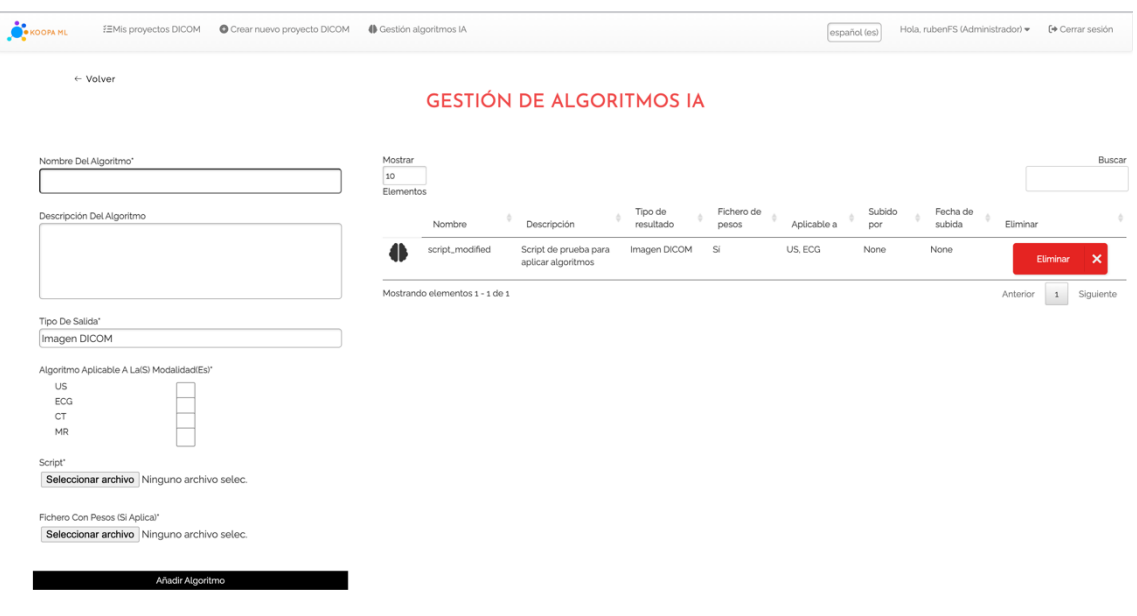

*FIGURA 5. PANTALLA DE GESTIÓN DE ALGORITMOS IA*

Para cargar un script, es necesario darle un nombre al algoritmo, una descripción de éste, el tipo de salida se puede ver en la *Figura* 6 (diagnóstico, otra imagen, máscara o medida) aunque en la plataforma desarrollada únicamente se pueden añadir algoritmos que tengan como salida otra imagen, las modalidades a las que se puede aplicar el algoritmo (que se puede ver en la *Figura 7*) y los archivos necesarios para ejecutarlo (el archivo con el script y, si fuese necesario, el fichero con los pesos del algoritmo).

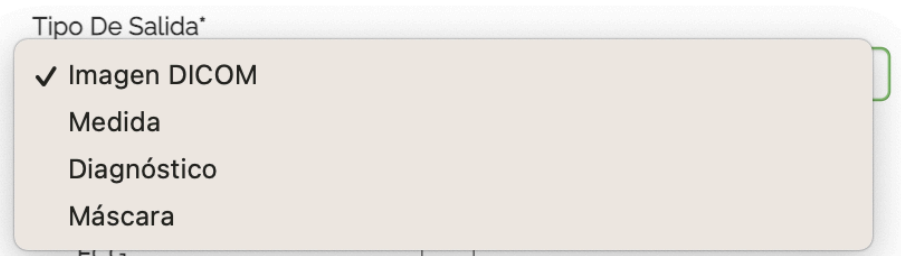

*FIGURA 6. FORMULARIO DE TIPO DE SALIDA DEL ALGORITMO*

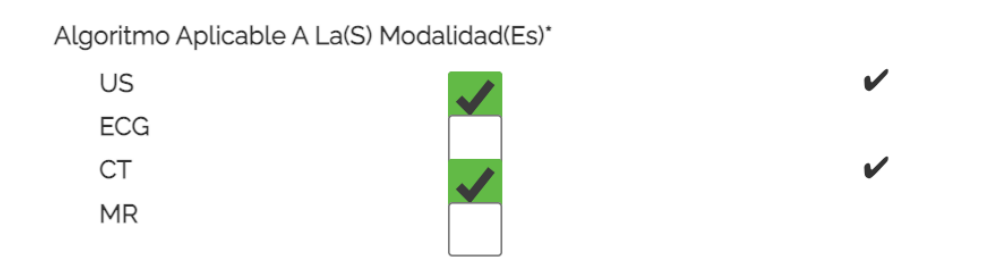

*FIGURA 7. FORMULARIO DE MODALIDADES DEL ALGORITMO*

Al script deben pasarse el camino completo hacia el fichero DICOM de entrada (siempre será el primer argumento) y, si fuese necesario, el de salida (segundo argumento). El nombre del fichero Python que contiene el script debe coincidir con el nombre que se dé al algoritmo a la hora de cargarlo en la plataforma.

Los scripts también pueden eliminarse de la plataforma desde la pantalla "Gestión algoritmos IA" pulsando el botón "Eliminar" en la lista de todos los algoritmos como se muestra en la *Figura 8* 

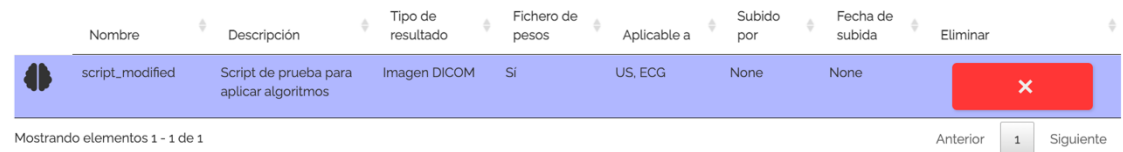

*FIGURA 8. ACTIVACIÓN DE ELIMINACIÓN DEL ALGORITMO*

## 4. GESTIÓN DE PROYECTOS

Una vez creado un proyecto, pulsando el botón "Crear nuevo proyecto DICOM" de la barra de navegación se accederá a la pantalla de detalles de cada uno de los proyectos.

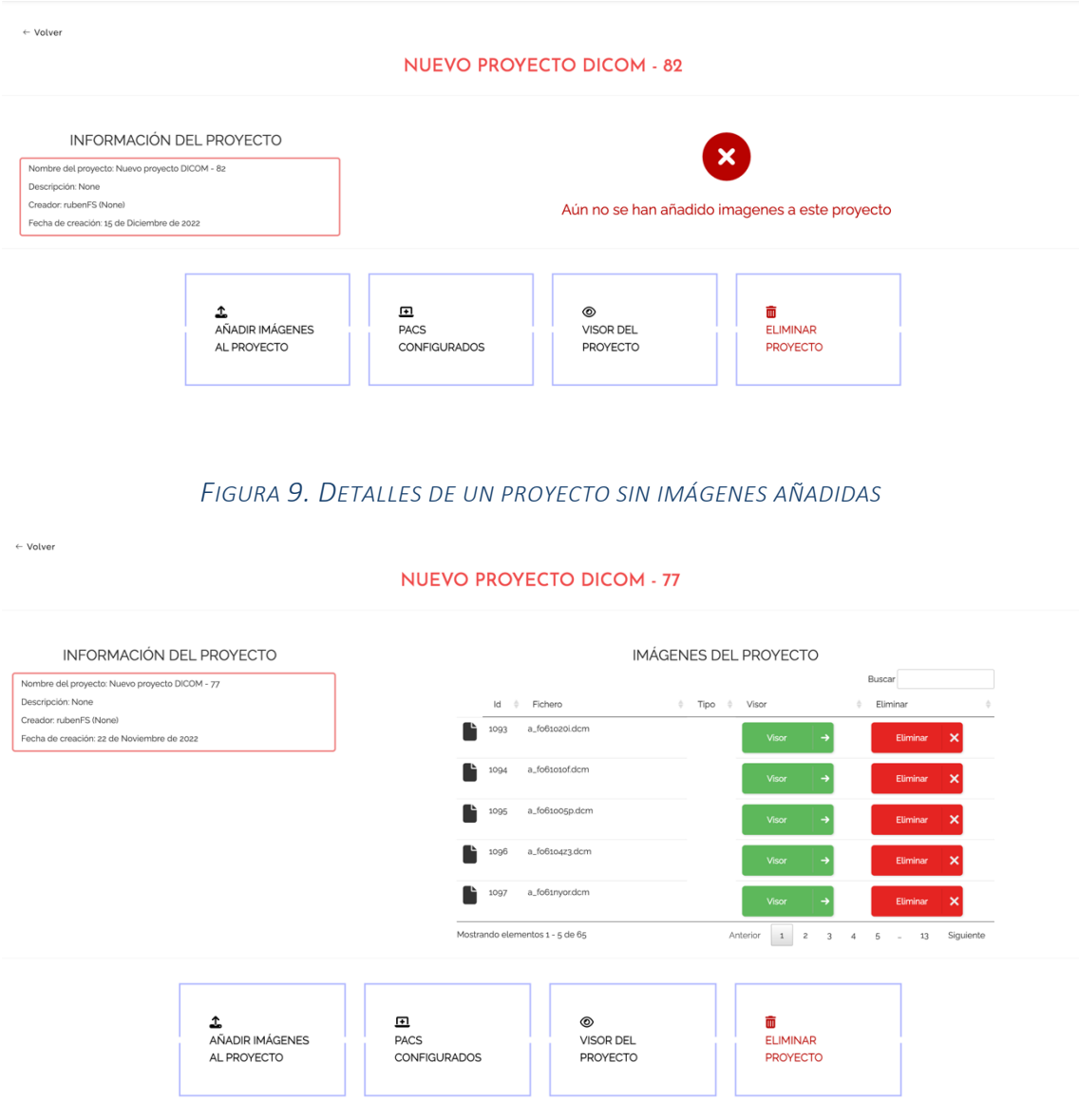

*FIGURA 10. DETALLES DE UN PROYECTO CON IMÁGENES AÑADIDAS*

Este proyecto automáticamente tendrá el nombre "Nuevo proyecto DICOM - x" siendo la variable x el código del proyecto.

Una vez que se ha accedido al proyecto, podremos ver su información y las imágenes que tiene añadidas, en la *Figura* 9 se muestra un proyecto que no tiene imágenes añadidas mientras que la *Figura 10* sí que las tiene.

### 4.1. PACS CONFIGURADOS

La plataforma contiene la opción de configurar entidades PACS externas de las cuales se van a recoger las imágenes para su posterior gestión y almacenamiento.

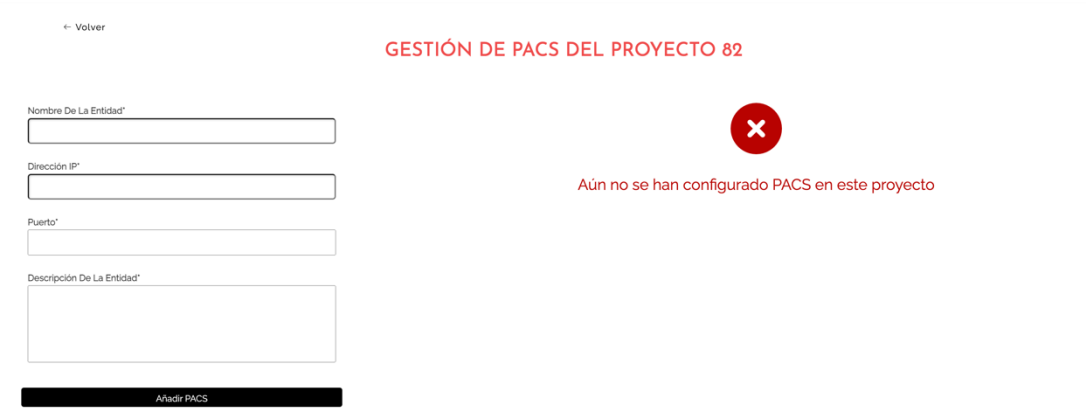

*FIGURA 11. PANTALLA PRINCIPAL DE GESTIÓN DE PACS*

Para configurar un PACS debemos indicar su nombre, la dirección IP y el puerto en el que se encuentra y, opcionalmente, una descripción.

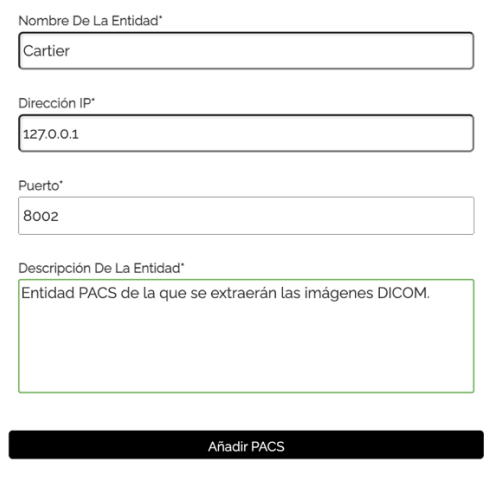

*FIGURA 12. FORMULARIO DE REGISTRO DE PACS*

Se pueden eliminar y conectar a dichas entidades PACS desde la propia pantalla como podemos ver en la.

Si se quiere conectar a una de las diferentes entidades configuradas se le pasará automáticamente al usuario a la pantalla de añadir imágenes al proyecto explicada en el siguiente punto.

| Mostrar 10<br>$\checkmark$     | Elementos         |                                                            |                    |          |          |          | <b>Buscar</b> |
|--------------------------------|-------------------|------------------------------------------------------------|--------------------|----------|----------|----------|---------------|
| Título de la<br>entidad        | IP<br>Puerto      | Descripción                                                | Configurado<br>por | Conectar |          | Eliminar | ٠             |
| Cartier                        | 8002<br>127.0.0.1 | Entidad PACS de la que se extraerán las imágenes<br>DICOM. | rubenFS (None)     | Conectar | →        | Eliminar | ×             |
| Mostrando elementos 1 - 1 de 1 |                   |                                                            |                    |          | Anterior |          | Siguiente     |

*FIGURA 13. LISTADO DE ENTIDADES PACS*

### En este listado también se pueden aplicar filtros para realizar una búsqueda especifica.

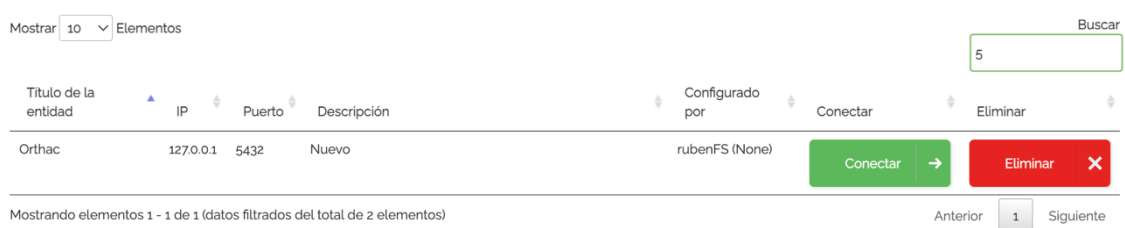

#### *FIGURA 14. FILTRADO DE ENTIDADES PACS*

#### 4.2. AÑADIR IMÁGENES AL PROYECTO

| Mostrar 10<br>$\checkmark$     | Elementos |        |                                                            |                    |                           |          |              | Buscar                    |
|--------------------------------|-----------|--------|------------------------------------------------------------|--------------------|---------------------------|----------|--------------|---------------------------|
| Título de la<br>entidad        | A<br>IP   | Puerto | Descripción                                                | Configurado<br>por | Conectar                  |          | Eliminar     |                           |
| Cartier                        | 127.0.0.1 | 8002   | Entidad PACS de la que se extraerán las imágenes<br>DICOM. | rubenFS (None)     | ط                         |          | Eliminar     | $\boldsymbol{\mathsf{x}}$ |
| Orthac                         | 127.0.0.1 | 5432   | Nuevo                                                      | rubenFS (None)     | $\rightarrow$<br>Conectar |          | Eliminar     | $\boldsymbol{\mathsf{x}}$ |
| Mostrando elementos 1 - 2 de 2 |           |        |                                                            |                    |                           | Anterior | $\mathbf{1}$ | Siguiente                 |

*FIGURA 15. CONEXIÓN CON PACS*

Una vez que el usuario ha decidido a que entidad conectar la aplicación, se le mostrará la siguiente pantalla.

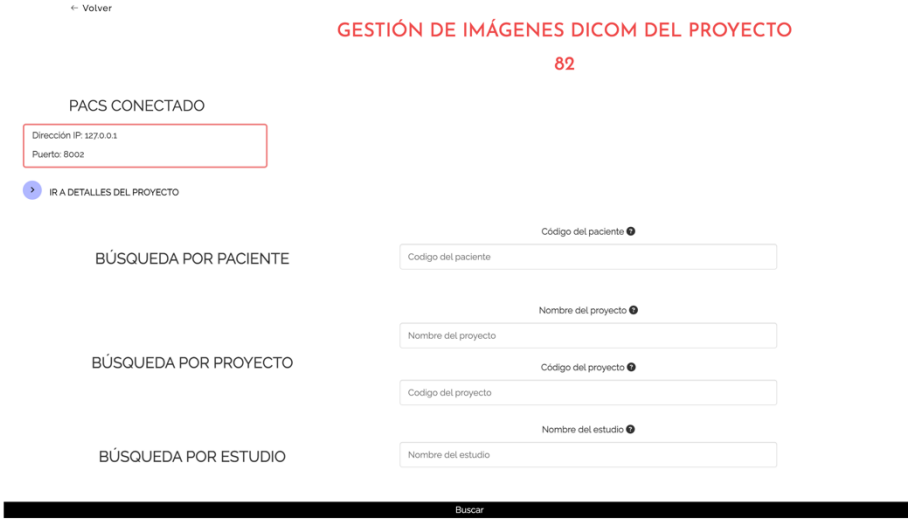

#### *FIGURA 16. BÚSQUEDA DE IMÁGENES DE LA HERRAMIENTA*

Se podrán realizar búsquedas tanto por los datos del paciente como de proyectos o estudios a los que pertenezcan las imágenes DICOM que queremos buscar. Como se puede ver, en la pantalla aparece la información correspondiente a la entidad PACS a la que la herramienta se encuentra conectada.

Una vez realizada la búsqueda, se mostrará una ventana emergente con el número de imágenes que se han almacenado en el proyecto en el que se encuentra.

Se han almacenado un total de 21 imágenes en el proyecto presente

*FIGURA 17. AVISO DE ALMACENAMIENTO DE IMÁGENES*

### 4.3. VISOR DEL PROYECTO

Las imágenes de los proyectos pueden visualizarse directamente en la plataforma, sin necesidad de descargarlas y utilizar un software externo. Para acceder al visor únicamente se debe pulsar el botón "Visor" en la lista de las imágenes del proyecto.

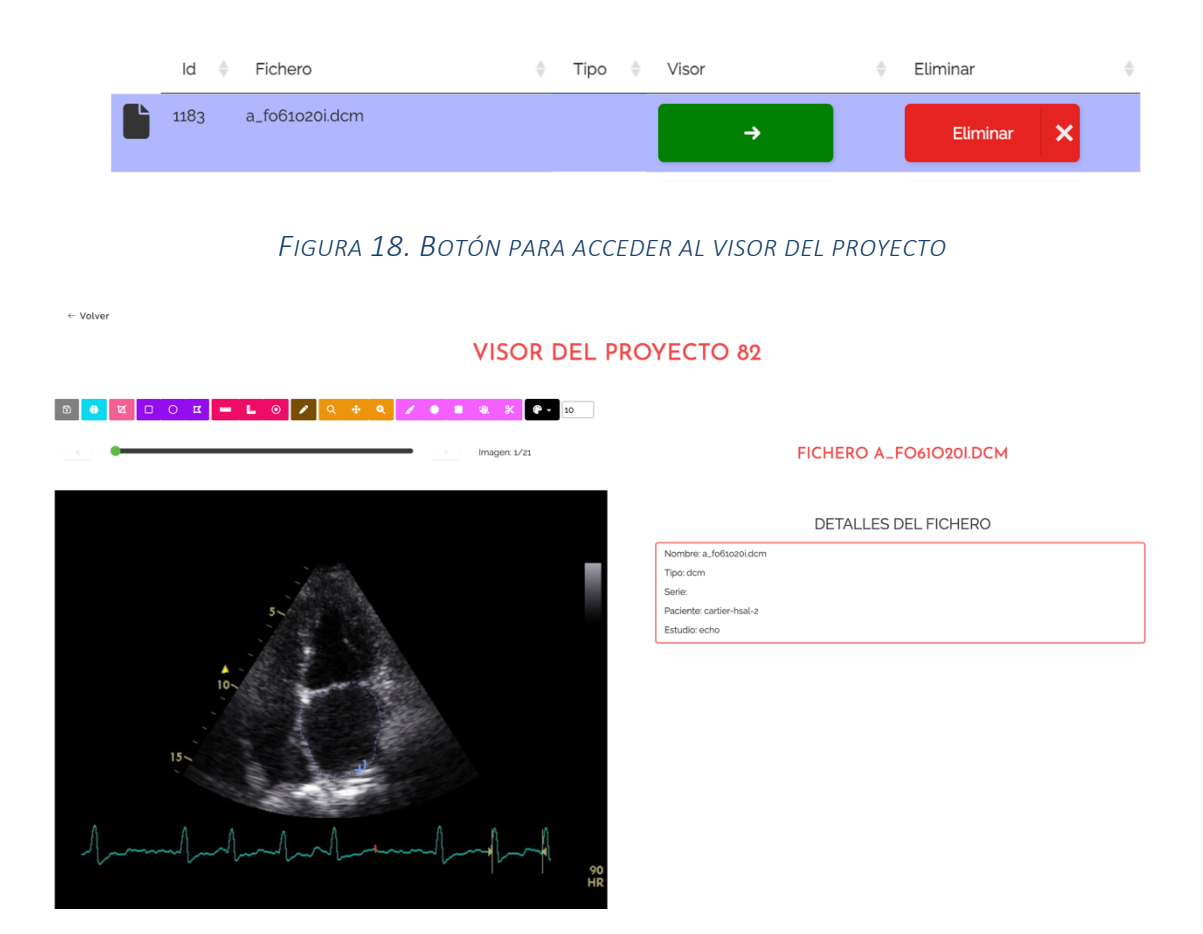

*FIGURA 19. VISOR DE LAS IMÁGENES*

Las imágenes del proyecto o los diferentes *frames* de tipo *multiframe*, pueden navegarse a través de la barra superior de la imagen.

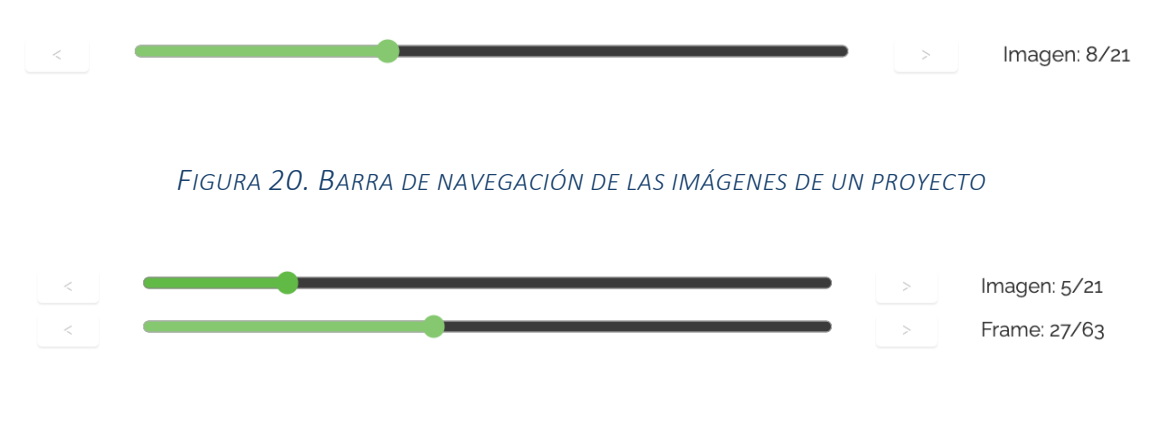

FIGURA 21. BARRAS DE NAVEGACIÓN DE LAS IMÁGENES DE TIPO MULTIFRAME

### 4.3.1. BARRA DE HERRAMIENTAS

Las imágenes pueden modificarse a través de la barra de herramientas.

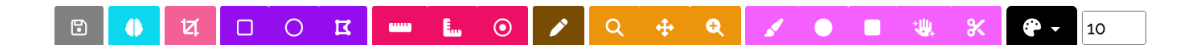

#### *FIGURA 22. BARRA DE HERRAMIENTAS DEL VISOR*

Para borrar cualquiera de las diferentes acciones que se realicen basta con arrastrarla fuera del marco de la imagen.

#### *Guardado*

Permite guardar todas las modificaciones sobre la imagen o frame de la imagen para su posterior revisión.

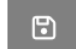

*FIGURA 23. HERRAMIENTA DE GUARDADO*

#### *Algoritmo IA*

Permite aplicar un algoritmo de inteligencia artificial previamente subido a la herramienta. El sistema permite seleccionar el algoritmo a aplicar y, una vez aplicado, se mostrará una nueva imagen. Solo se mostrarán los algoritmos disponibles para aplicar a la modalidad concreta de la imagen.

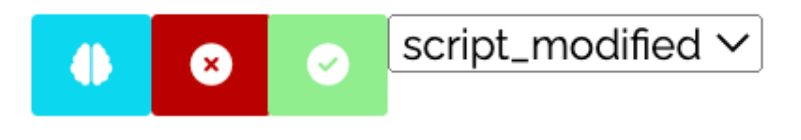

*FIGURA 24. HERRAMIENTA DE ALGORITMOS IA*

Una vez decidido el algoritmo a aplicar se mostrará una ventana emergente informando de que se está aplicando el algoritmo.

Aplicando el algoritmo..

*FIGURA 25. VENTANA EMERGENTE DE APLICACIÓN DEL ALGORITMO*

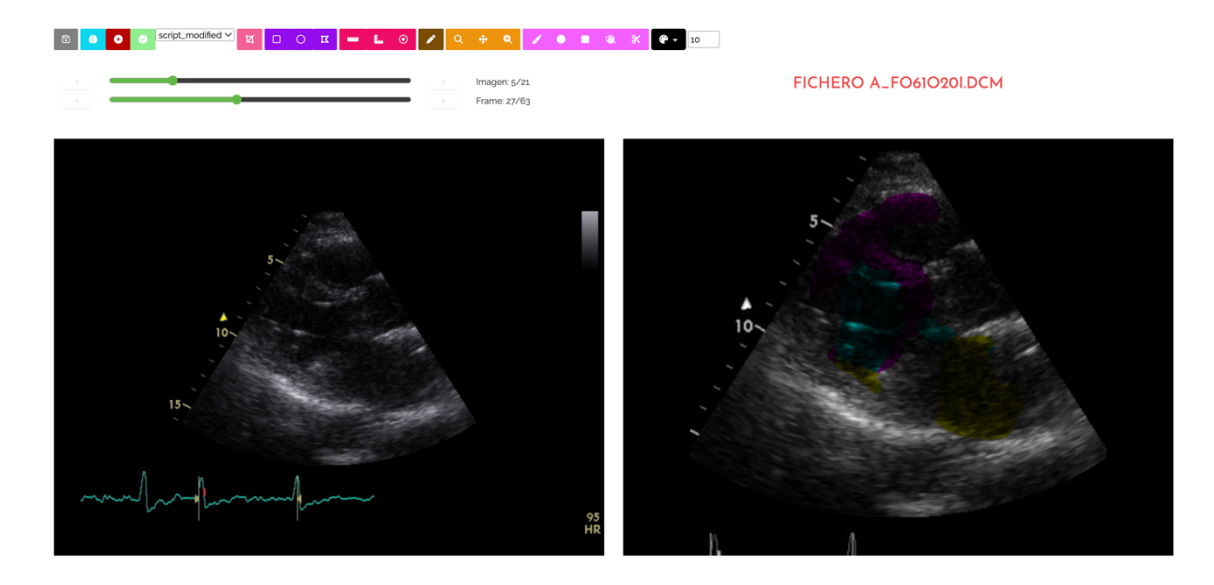

#### Obteniendo como resultado la siguiente imagen

*FIGURA 26. RESULTADO DE APLICACIÓN DE UN ALGORITMO*

#### *Recorte*

La plataforma también permite recortar imágenes, almacenándose como un nuevo fichero bajo el nombre "cropped-<nombre\_original>".

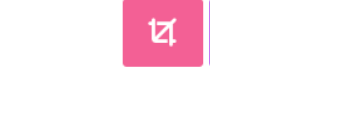

*FIGURA 27. HERRAMIENTA DE RECORTE*

#### *Herramientas de área*

Permite dibujar formas y calcular áreas sobre las imágenes DICOM. Están disponibles una imagen rectangular, circular y de forma libre.

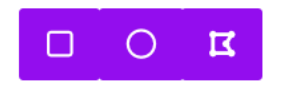

*FIGURA 28. HERRAMIENTAS DE ÁREA*

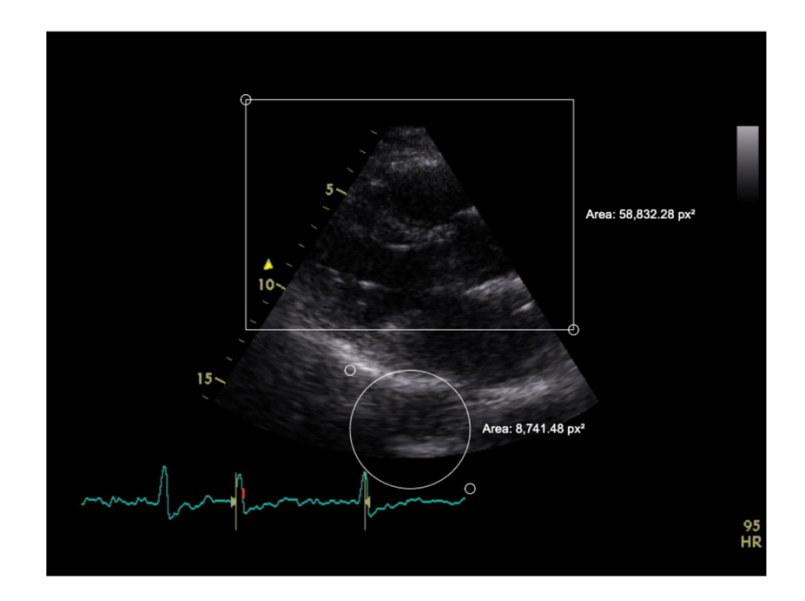

*FIGURA 29. RESULTADO DE HERRAMIENTAS DE ÁREA*

#### *Herramientas de medición*

Permiten medir longitudes o intensidad de los píxeles sobre imágenes DICOM

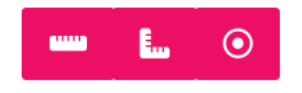

*FIGURA 30. HERRAMIENTAS DE MEDICIÓN*

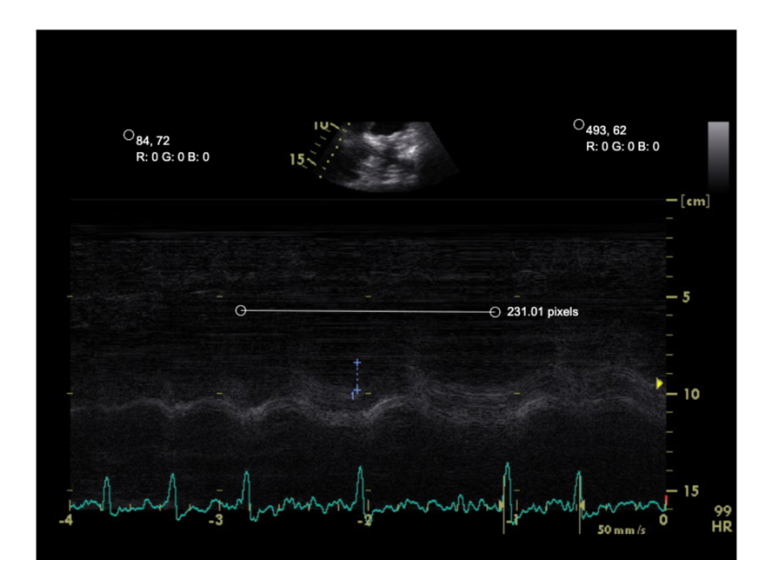

FIGURA 31. RESULTADO DE HERRAMIENTAS DE MEDICIÓN

### *Anotación*

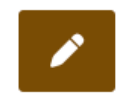

*FIGURA 32. HERRAMIENTA DE ANOTACIÓN*

Permite realizar anotaciones de texto sobre las imágenes.

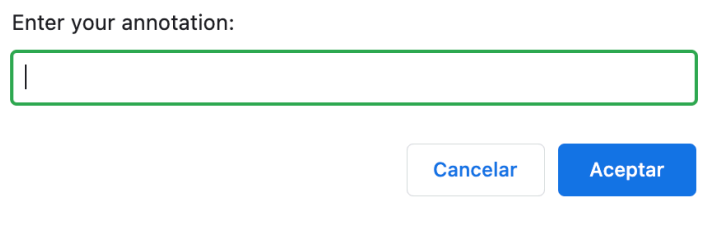

*FIGURA 33. APLICACIÓN DE UNA ANOTACIÓN*

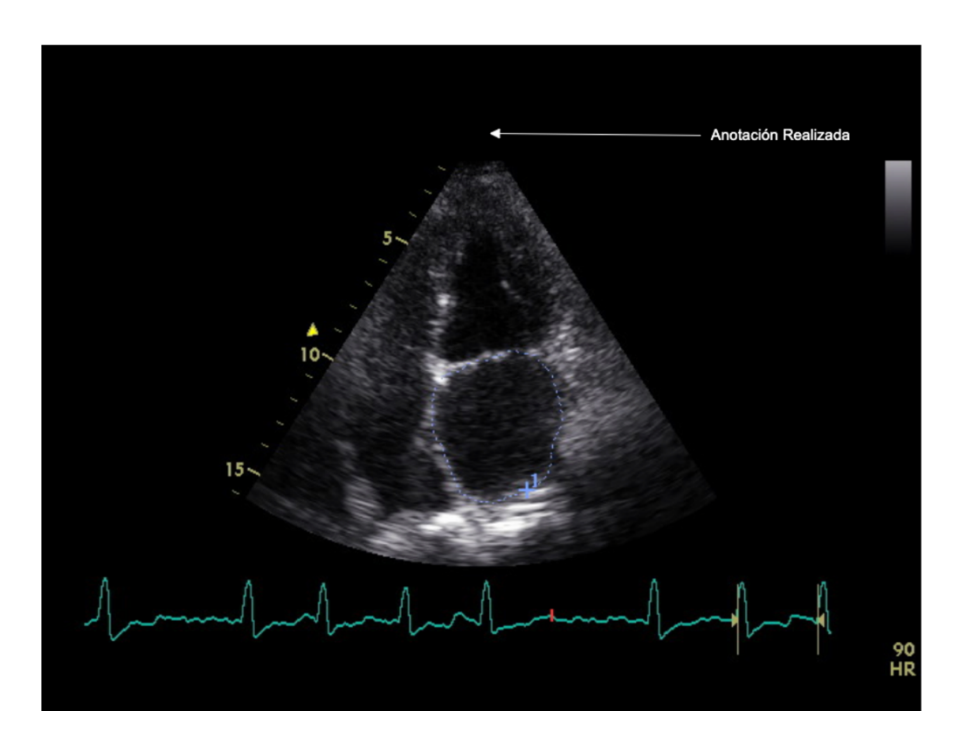

*FIGURA 34. RESULTADO DE ANOTACIÓN*

#### *Desplazamiento y zoom*

Permite hacer zoom y desplazarse sobre la imagen mostrada en pantalla.

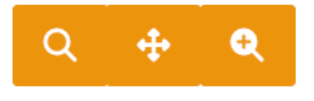

*FIGURA 35. HERRAMIENTA DE DESPLAZAMIENTO Y ZOOM*

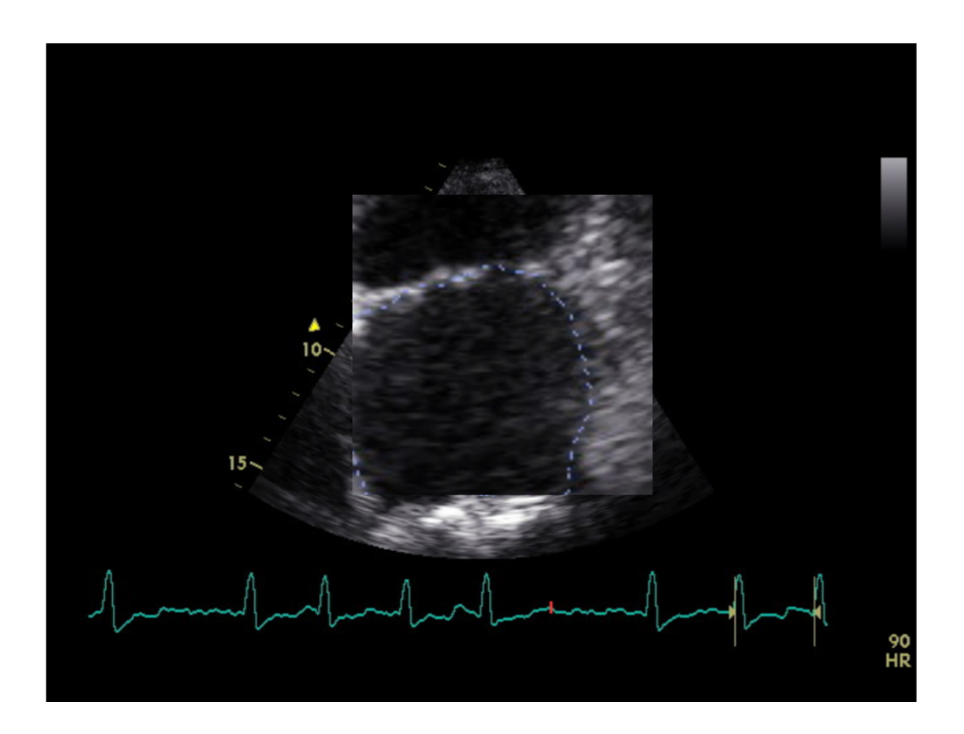

*FIGURA 36. RESULTADO DE APLICACIÓN DEL ZOOM*

#### *Herramientas de segmentación*

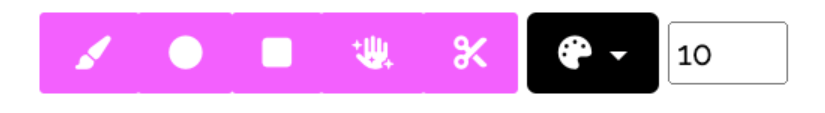

FIGURA 37. HERRAMIENTAS DE SEGMENTACIÓN

Permiten dibujar segmentaciones sobre la imagen. Hay disponibles distintos tipos de pinceles, colores y tamaños. Para cambiar el color es necesario utilizar el menú desplegable, cada número representa un nuevo color o capa de segmentación. El tamaño del pincel puede modificarse a través del cuadro de texto adyacente, introduciendo mediante valores numéricos el tamaño del pincel.

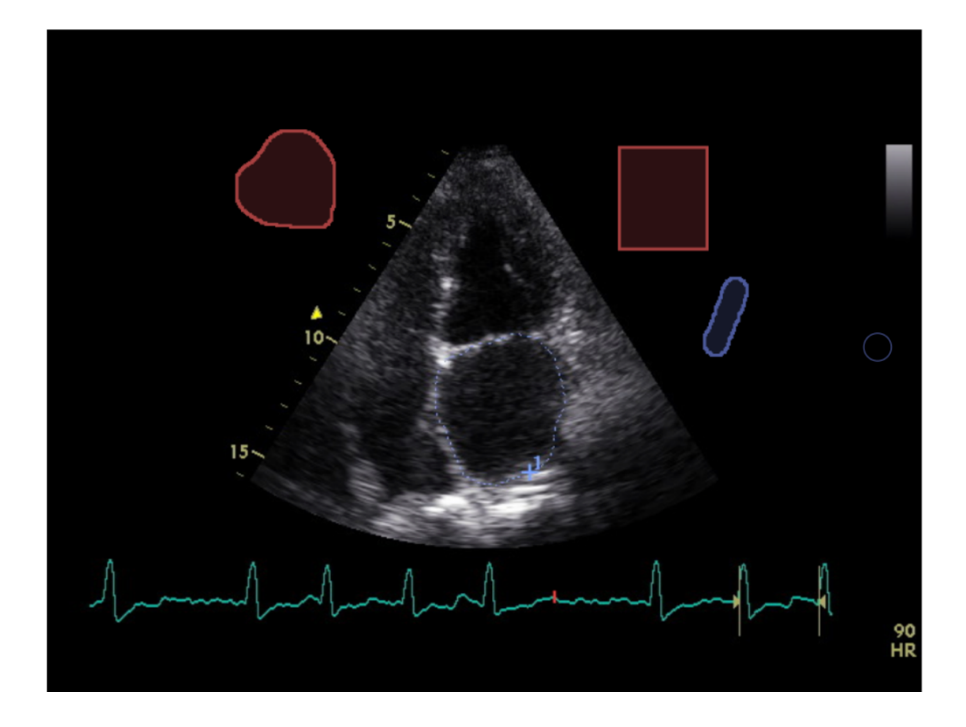

*FIGURA 38. RESULTADO DE APLICACIÓN DE HERRAMIENTAS DE SEGMENTACIÓN*

Las distintas modalidades de dibujo incluyen: pincel, pincel circular, pincel rectangular y pinceles libres.

#### 4.4. ELIMINACIÓN DE PROYECTOS

Únicamente se tendrá que pulsar el botón de "Eliminar proyecto" en la pantalla de los detalles del proyecto. Absolutamente todos los datos de este proyecto se eliminarán.

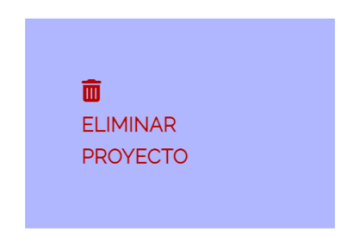

*FIGURA 39. BOTÓN ELIMINAR PROYECTO*

# 5. VÍDEO DE LA HERRAMIENTA

Por último, se expondrá todo lo explicado en un vídeo realizado por el autor y que se podrá visualizar en el siguiente enlace:

**https://www.youtube.com/watch?v=jShNxv23aXM**